- + Fill the reservoir on the hand pump with simulated blood. + Lift the penis and extend the
- blood fill port.
- + Attach the blood fill hose by snapping onto the blood fill port on the simulator located under the penis. (Be sure the hose nozzle is free of debris.)
- + Retract the handle and pump approximately three times or until the simulator's blood reservoir is full.

#### + Stop Simulation by pressing the Stop button on the Instructor Interface Tablet

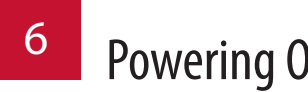

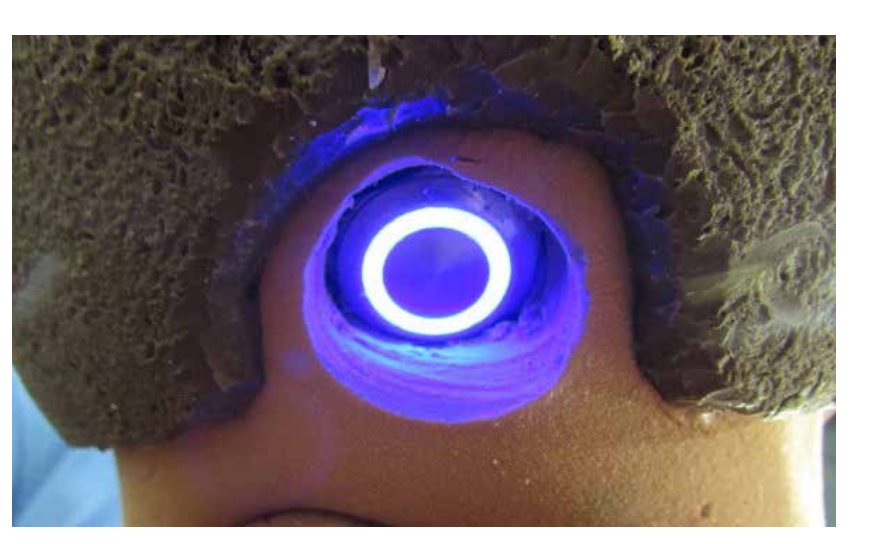

9

+ Power off simulator by pressing ON/OFF switch on the back of the neck and holding for four seconds. The illuminated blue light will flash, the unit will power off automatically.

#### 10 Powering Off

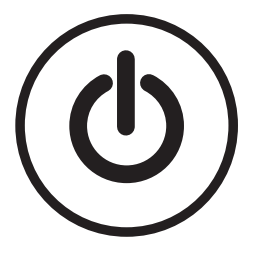

## Begin Simulation

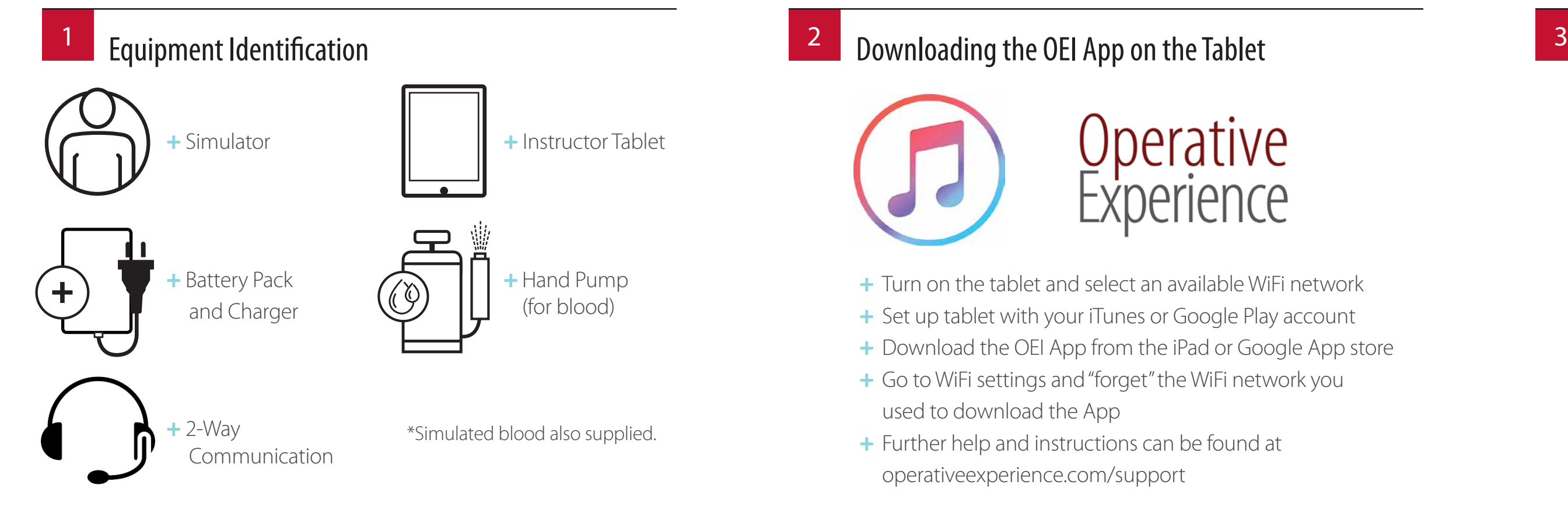

## **4 Install Battery 1988 1988 1988 1988 1988 1988 1988 1988 1988 1988 1988 1988 1988 1988**

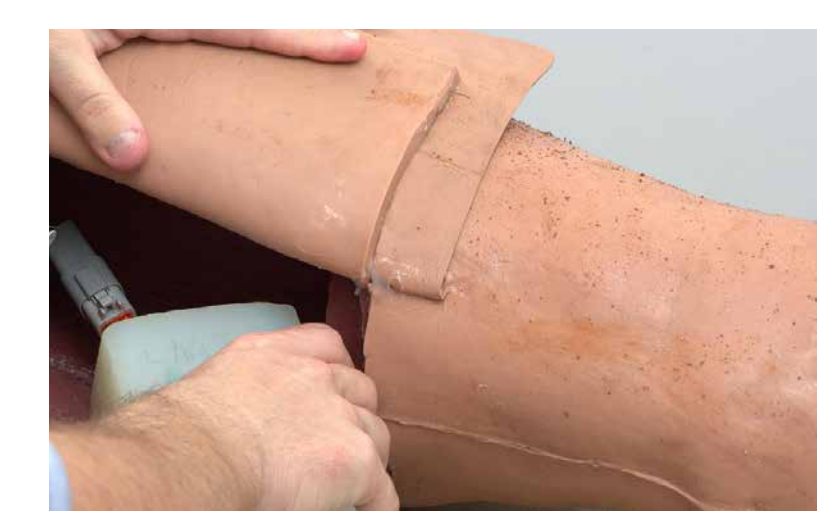

- + Press the On/Off switch on the back of the neck. A blue light will illuminate.
- + Allow simulator to cycle through the powering up sequence (approx 2 mins)

- + Press the play button on the Instructor Interface Tablet to begin the simulation
- + See full user manual at operativeexperience.com/support for detailed instructions

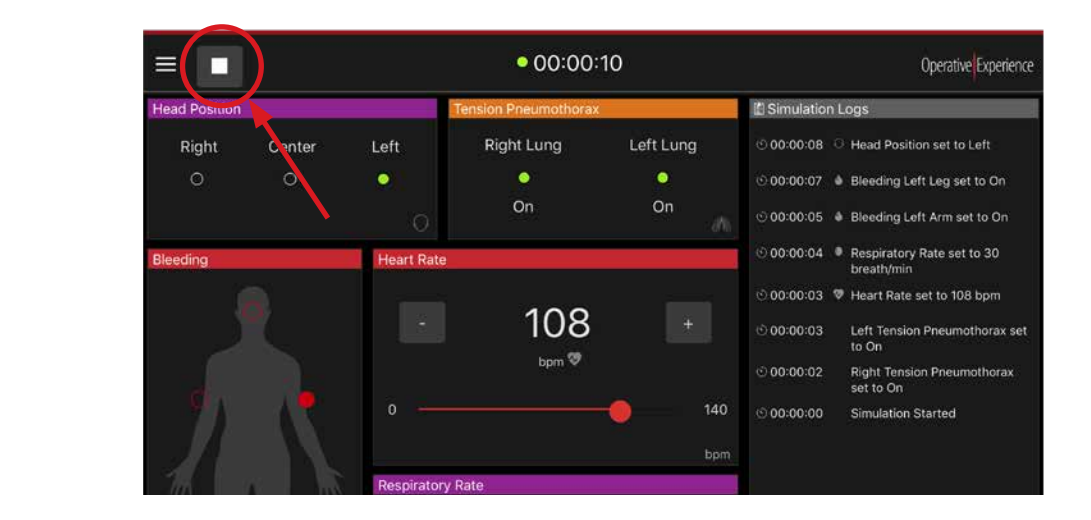

- + Plug into a standard electrical outlet. The red light indicates charging.
- + Charge the batteries for 6 to 8 hours (or overnight). The indicator light turns green when the batteries are fully charged.

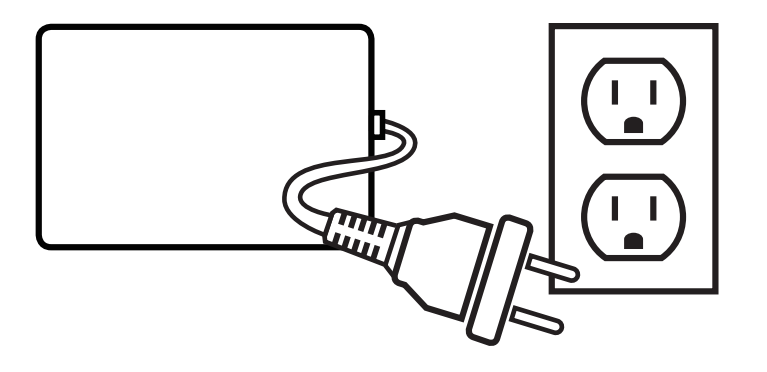

- + Join the Simulator WiFi on the tablet
- + Your simulator Wi-Fi network is "TCCS" followed by its serial number
- + Simulator Wi-Fi password is: oeiadmin

30

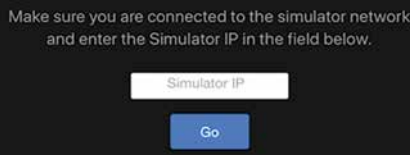

- + Turn on the tablet and select an available WiFi network
- + Set up tablet with your iTunes or Google Play account
- + Download the OEI App from the iPad or Google App store
- + Go to WiFi settings and "forget" the WiFi network you used to download the App
- + Further help and instructions can be found at operativeexperience.com/support

## Add Blood to the Simulator **Powering On**

+ To install the battery pack, remove the skin cover on the upper left thigh to access and open the compartment. Then, attach the pack to the connector, and after resetting the pack in the compartment, close the compartment and replace the skin.

## **7 8 Joining the Tablet WiFi Network**

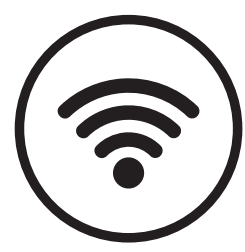

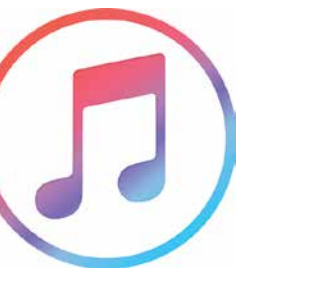

# Operative<br>Experience

- + Open the OEI Sim Application on the instructor tablet
- + To change language go to Settings in the App menu

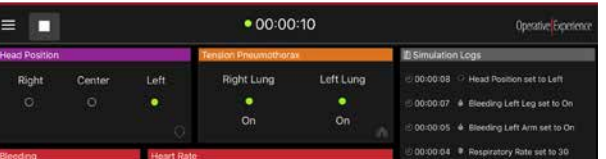

If the following message appears on the screen, type the Simulator IP address: 10.42.0.1

operativeexperience.com

500 Principio Parkway West, Suite 900 | North East, MD 21901 | 410-287-5748

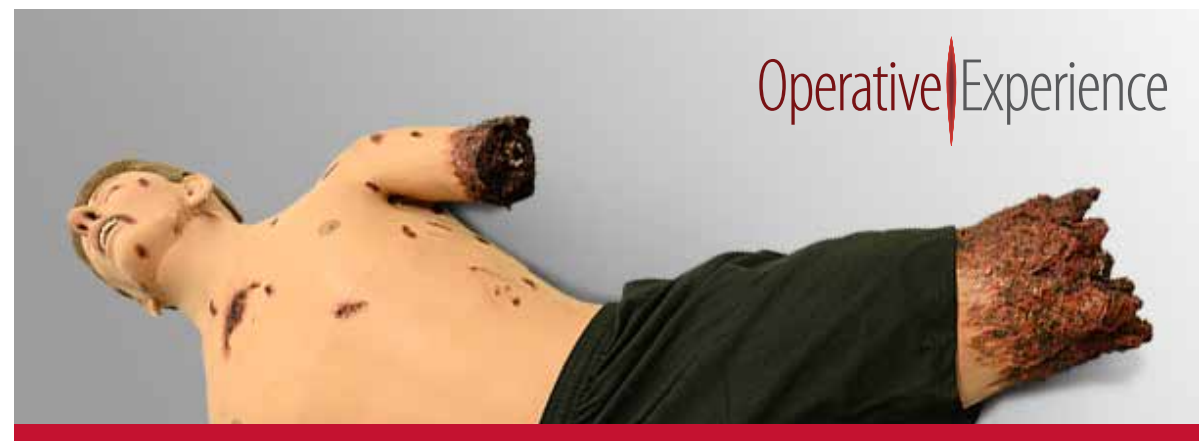

#### Questions and Support

Contact us if you have a question or need assistance with your simulator.

Phone: (410) 287-5748 Email: support@operativeexperience.com

Operative Experience

### Charge Battery

## QUICK START GUIDE

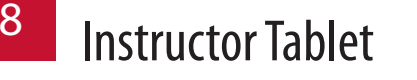

Tactical Casualty Care Simulator